## **How to Upload Signature and / or Load Paperwork Using McLeod Anywhere**

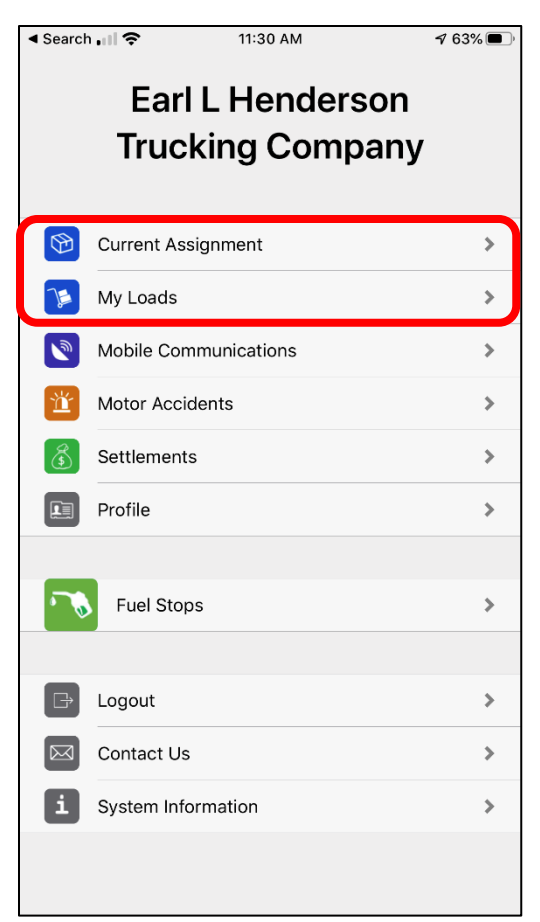

Access the load you are wanting to attach paperwork or a signature to using either "Current Assignment" (if the load is your current load assignment) or "My Loads" if you are adding paperwork to a previously closed out load.

Once you are in the load record, verify that the locations and other stop information is what you were expecting to see and click the icon in the top right corner to access the additional items menu.

Two options, "Capture Signature" and "Capture Image" will be visible for any loaded movements current or historical.

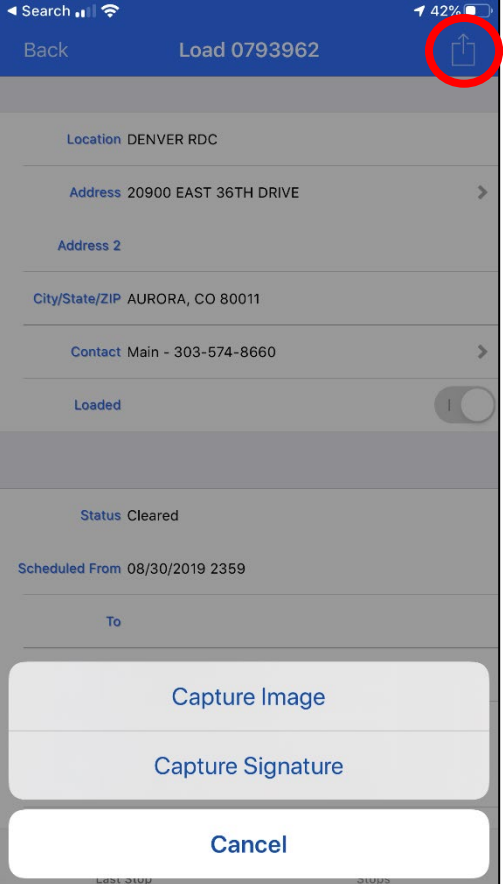

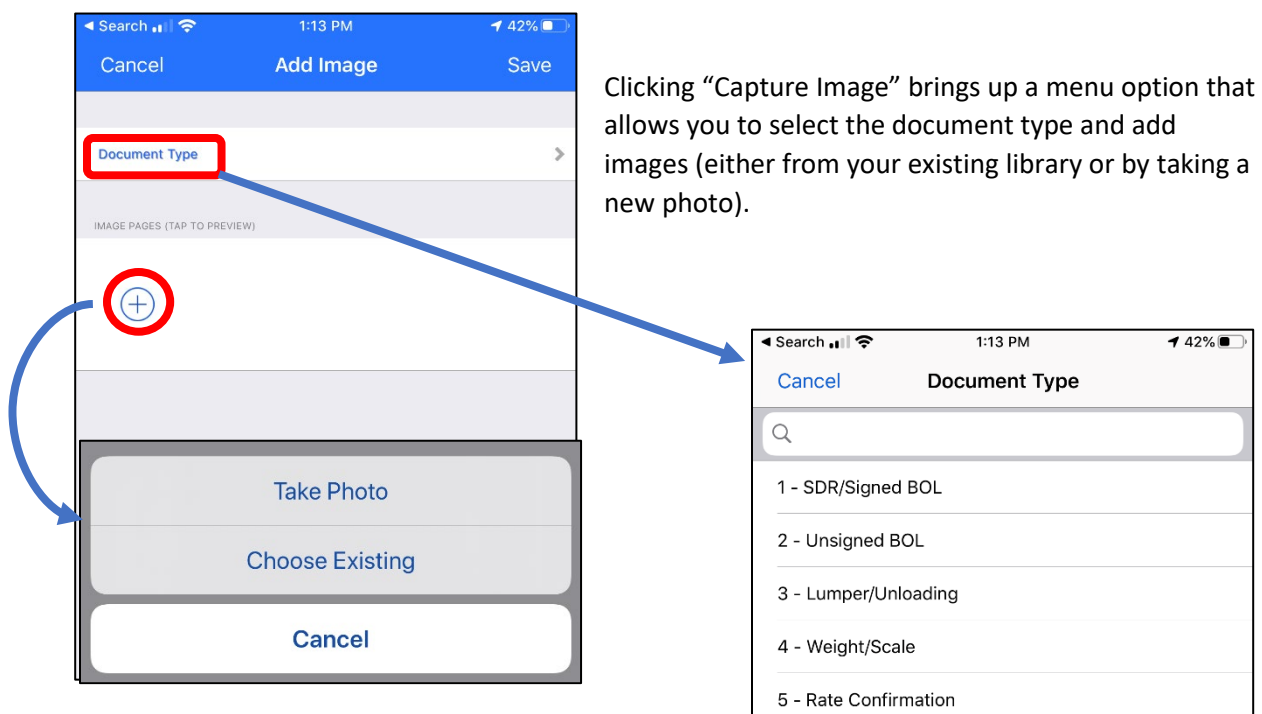

You can see the different selectable document types to the right. Please upload any and all documents related to your load. The main document types are detailed below, although you may use any of the options available:

- SDR/Signed BOL The #1 required document. This is the signed bills by the consignee confirming that the load has been properly accepted and received.
- Lumper/Unloading The lumper receipt for this load (optional). Must be submitted to be reimbursed for lumpers.
- Weight/Scale The weight/scale receipt for this load (optional). Must be submitted to be reimbursed for scale tickets (company drivers only).
- Tolls The toll receipt(s) for this load (optional). Must be submitted to be reimbursed for tolls (company drivers only)
- Misc Receipts Any pre-approved miscellaneous receipts for this load. Must be pre-approved by your fleet manager
- Detention Any supporting documents that show detention is needed on this load. Must have in and out times and must be communicated properly with your fleet manager with continuous documented communication.
- Trip Sheet The cover page for your trip packet.

## **You can only have 1 Document Type selected at a time. Please upload all images related to that document type before proceeding to the next document type.**

6 - Tolls 7 - Henderson Invoice 8 - Late Fee 9 - Credit Memo 10 - Misc Receipts 11 - Pallet 12 - Detention 13 - Gate Sheet 14 - Trip Sheet

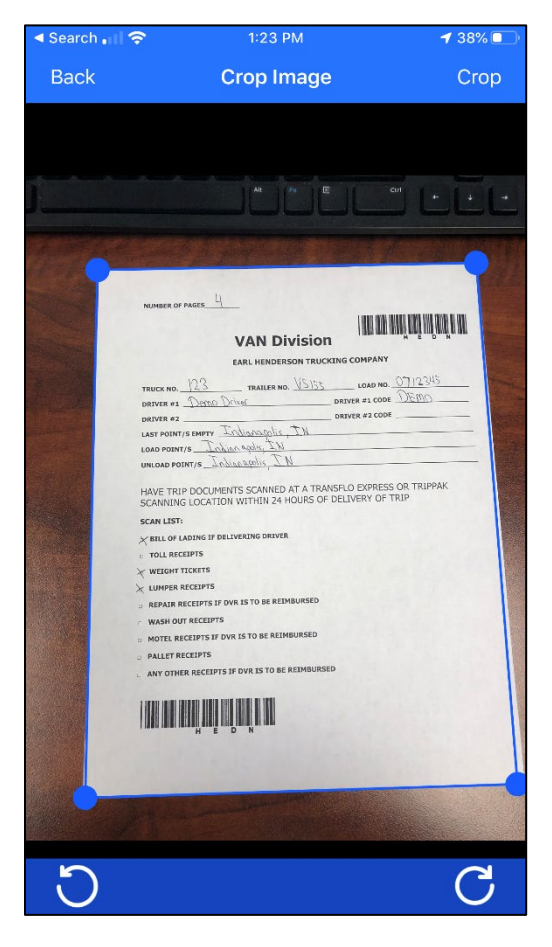

The next screen allows you to color correct the image to increase readibility. Start by selecting 1 of the 5 options at the bottom that most clearly shows the paperwork. If the selected style has a slider, try moving the slider to see if the image looks clearer at different levels. As soon as you confirm you are able to properly read the entire document, click "Apply".

After you select or take a new picture, you'll be presented with an option to crop the image. Please drag the four corners to the edge of the document and click "Crop"

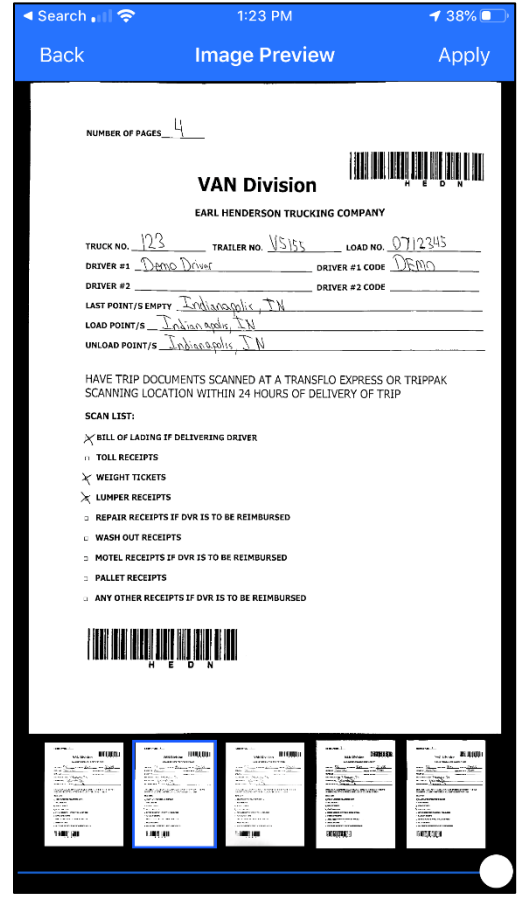

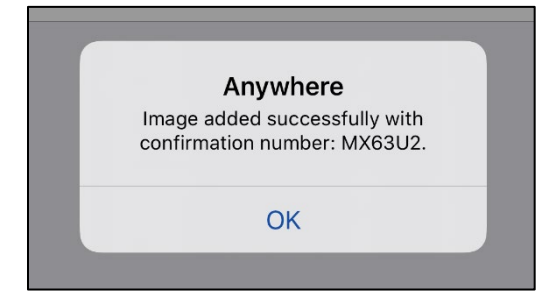

You will receive a confirmation number stating the image was successfully uploaded. Please retain this confirmation number for your records.